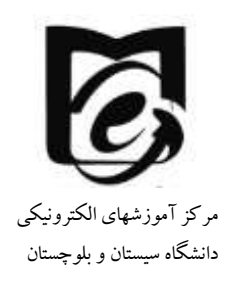

**راهنمای ارسال و دریافت پیام**

- **-1 پس از ورود در سایت در گوشه سمت چپ و باال نماد پیام را به شکل زیر مالحظه می- فرمایید.**
	- **-2 بر روی نماد پیام کلیک کنید.**

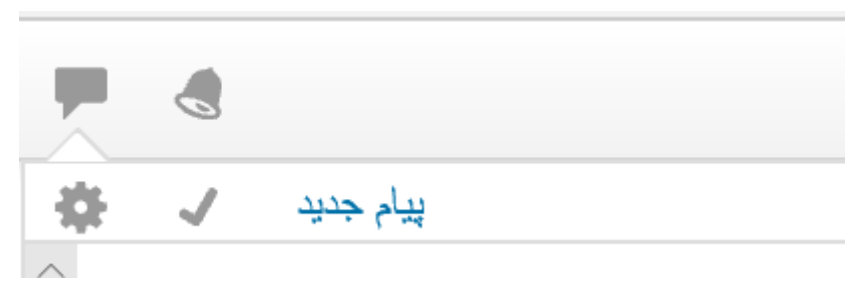

**-3از منوی یاز شده بر روی پیام جدید کلیک کنید. صفحه زیر را مشاهده می کنید.**

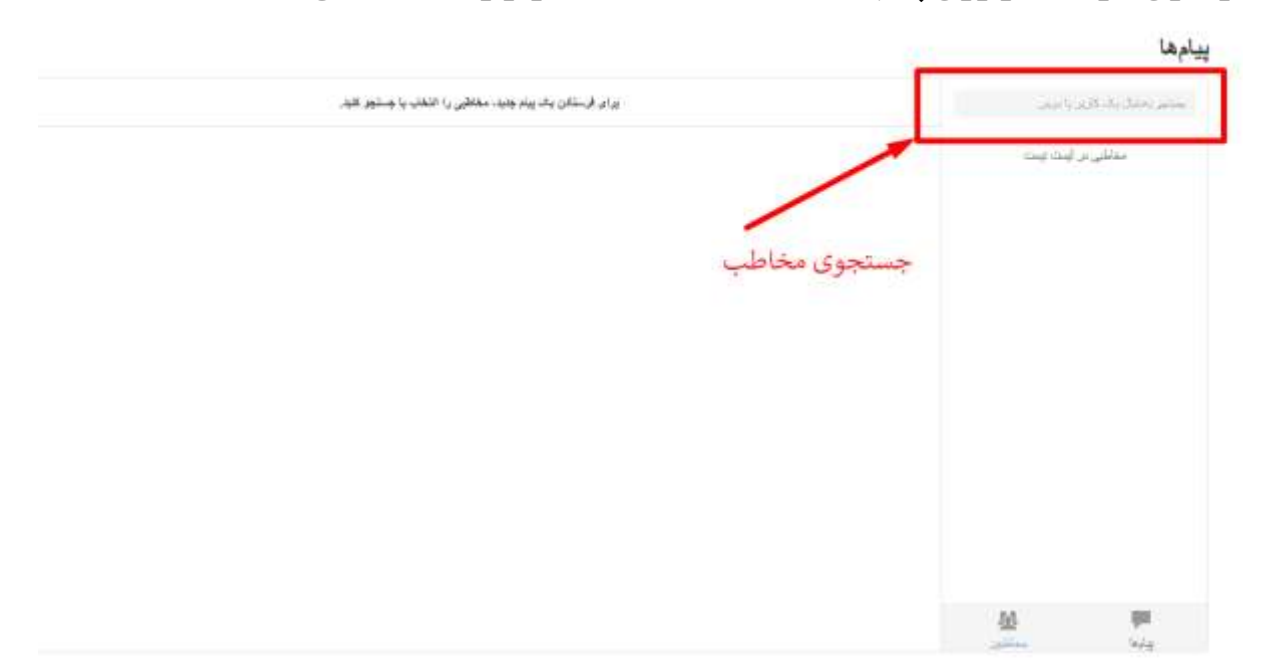

**-4در قسمت مربوطه نام مخاطبی که میخواهید برای وی پیام بفرستید را جستجو نمایید**

**کاربران زیر در مرکز آموزشهای الکترونیکی برای رفع مشکالت در خدمت شما هستند**

- **Samira Rahimi**
- **Sanaz Rahimi**
	- **Mehri Rajaei**

**اما برای پیامرسانی میتوانید برای ارتباط بین استاد و دانشجو نیز استفاده شود.**

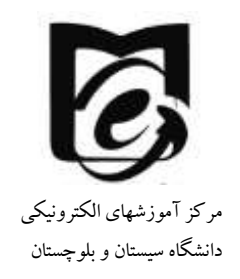

**-5 پس از انتخاب نام مخاطب در کادر پایین پیام خود را وارد کنید و دکمه ارسال را کلیک** 

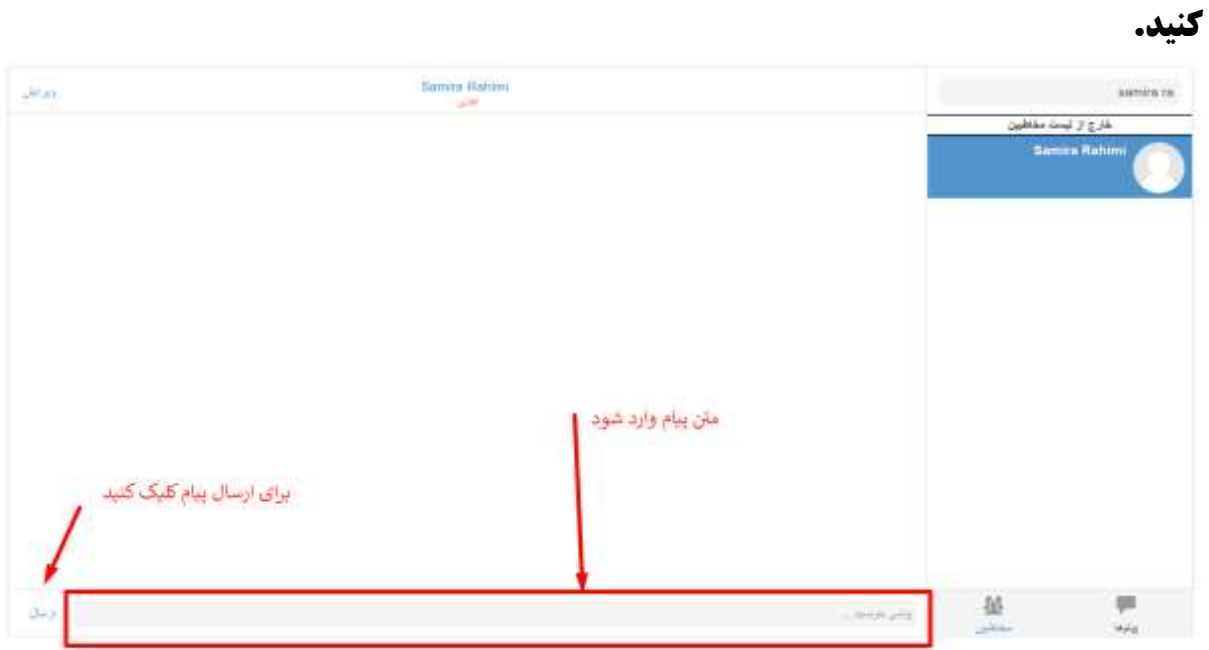

**-6برای مشاهده پیامهای دریافتی از همان منوی باال سمت چپ بر روی آیکون پیام کلیک کنید و پیامهای دریافتی را مشاهده بفرمایید.**